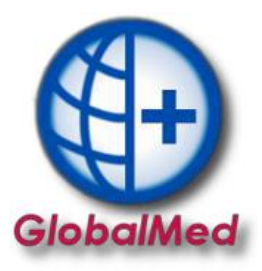

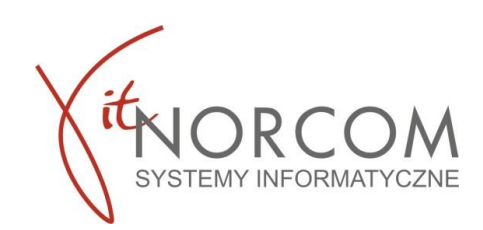

## **Import pliku CSV do programu GlobalMed.**

1 Do poprawnego działania importu pliku CSV, potrzebne są aktualne dane do logowania na portal eZWM, które zamieszczone są w zakładce:

Administrator → Lista użytkowników → klikając popraw mamy wgląd do zapisanych danych do portalu eZWM.

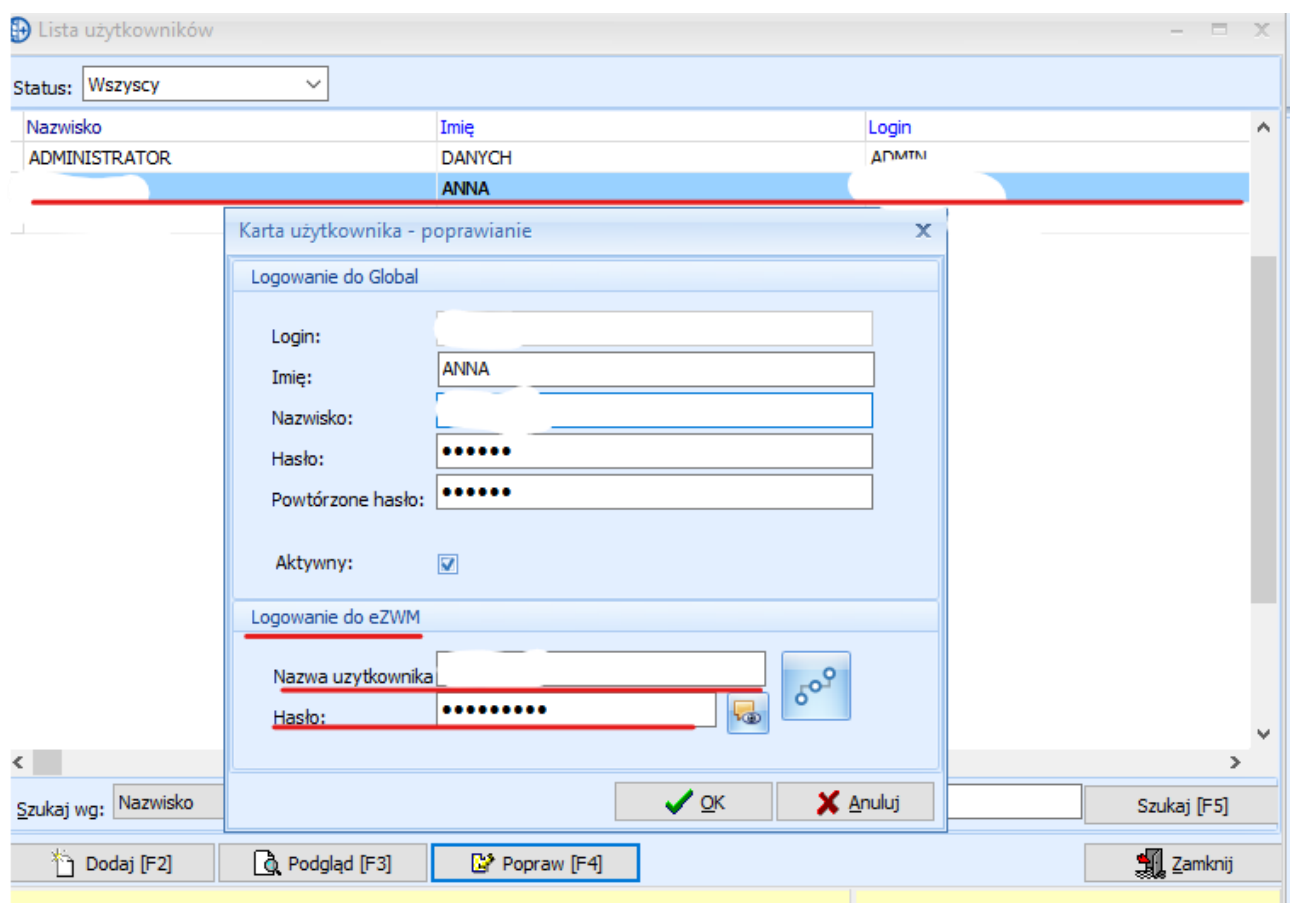

1.1 W przypadku braku danych lub nie poprawnych danych do logowania zobaczymy poniższy komunikat

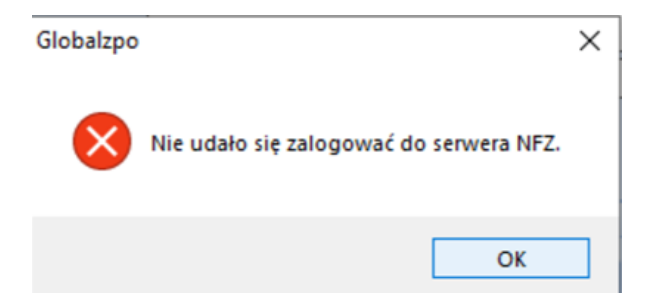

- 1.2 Aby poprawnie zaimportować zlecenia wchodzimy w zakładkę import CSV z eZWM.
- **str. 1** BIURO HANDLOWE

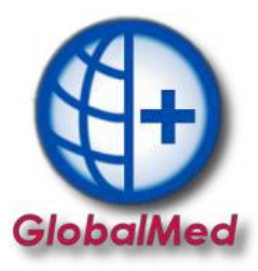

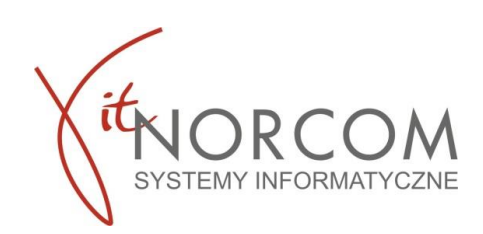

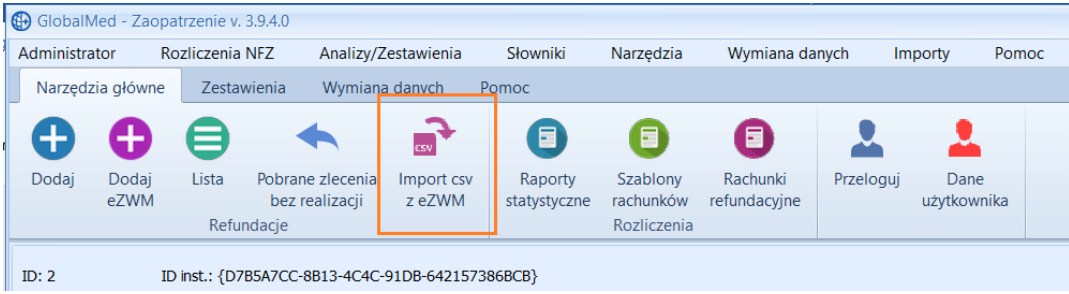

1.3 Należy wskazać plik, który wcześniej został pobrany ze strony NFZ. Instrukcja pobrania pliku csv dostępna na stronie [https://globalmed.pl/instrukcje\\_faq/](https://globalmed.pl/instrukcje_faq/)

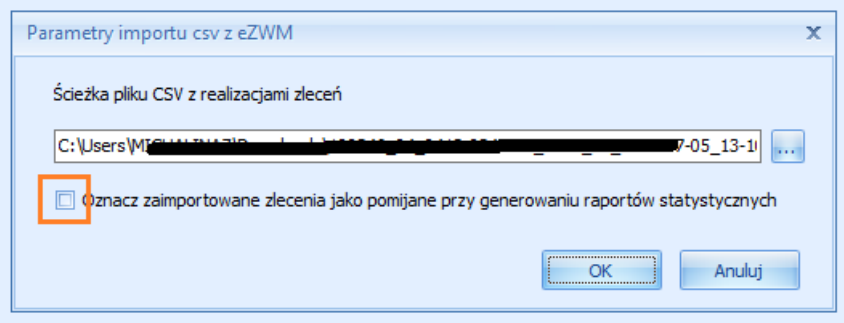

Jeżeli chcemy, żeby wnioski wstępnie były odznaczona jako pomijane w raporcie statystycznym, aby łatwiej się je weryfikowało, należy odznaczyć checkbox *"Oznacz zaimportowane zlecenia jako pomijane przy generowaniu raportów statystycznych*"

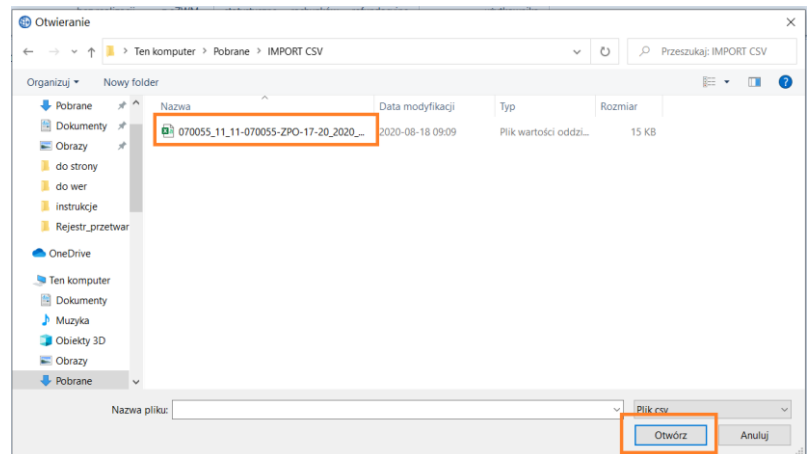

1.4 Następuje import pliku do programu.

Po jego zakończeniu pojawi się informacja o ilości zaimportowanych plików.

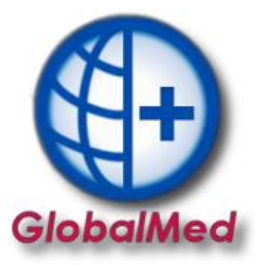

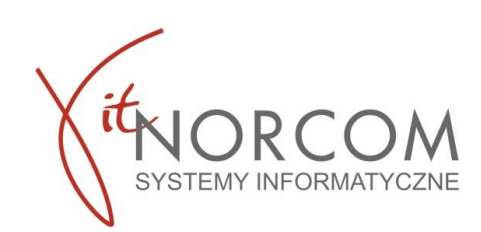

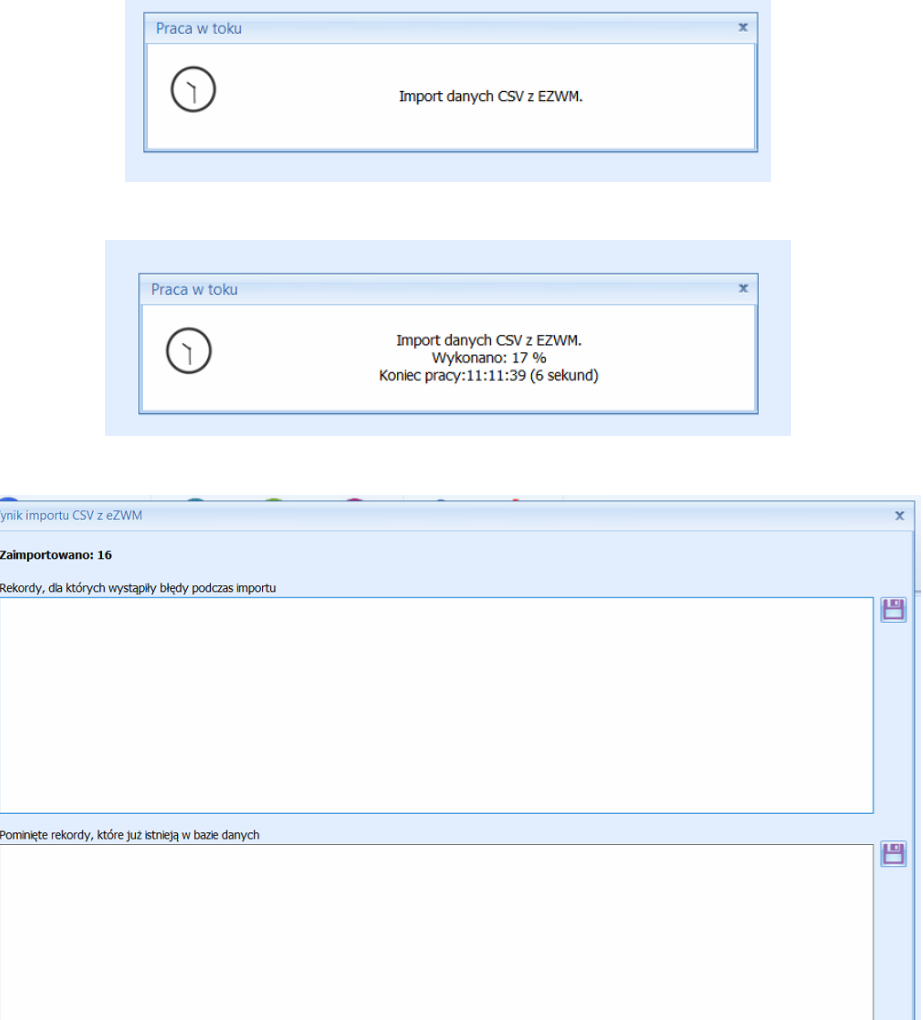

1.5 Przy imporcie pliku CSV z błędnymi danymi program wyświetli poniższy komunikat.

I; Nie odnaleziono zlecenia w eZWM. Nr zlecenia: 0-20-7 Kod dostepu:39

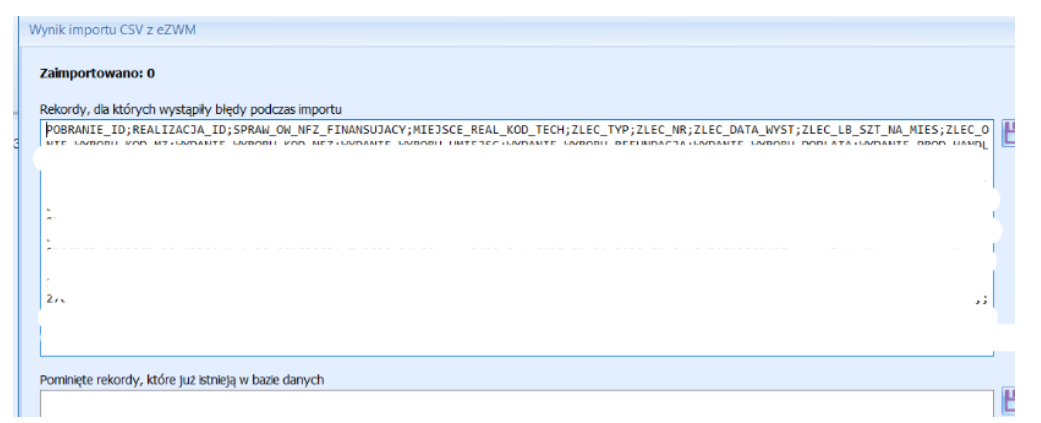

BIURO HANDLOWE

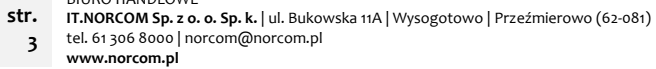

 $\alpha$ 

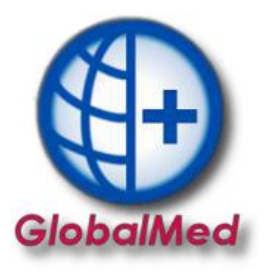

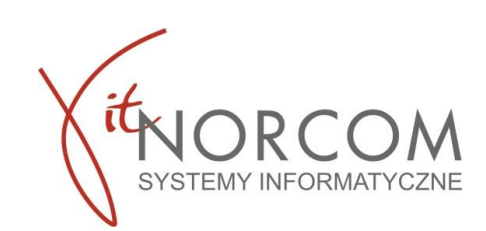

1.6 Zaimportowane zlecenia na liście widoczne są w kolumnie Sposób wprowadzenia. Zlecenia można wyfiltrować wybierając odpowiedni dla nich sposób wprowadzenia – CSV z EZWM.

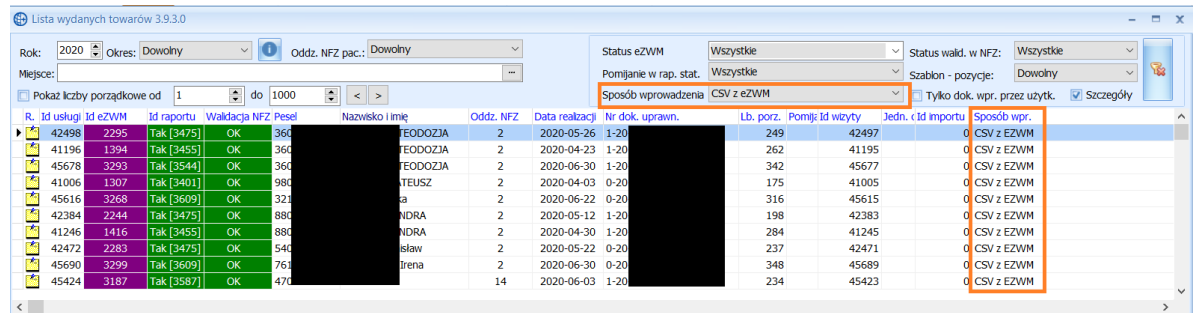

Zlecenia, do których są wątpliwości lub jeżeli chcemy je zweryfikować w późniejszym terminie. Zaznaczamy pomijaj w raporcie statystycznym.

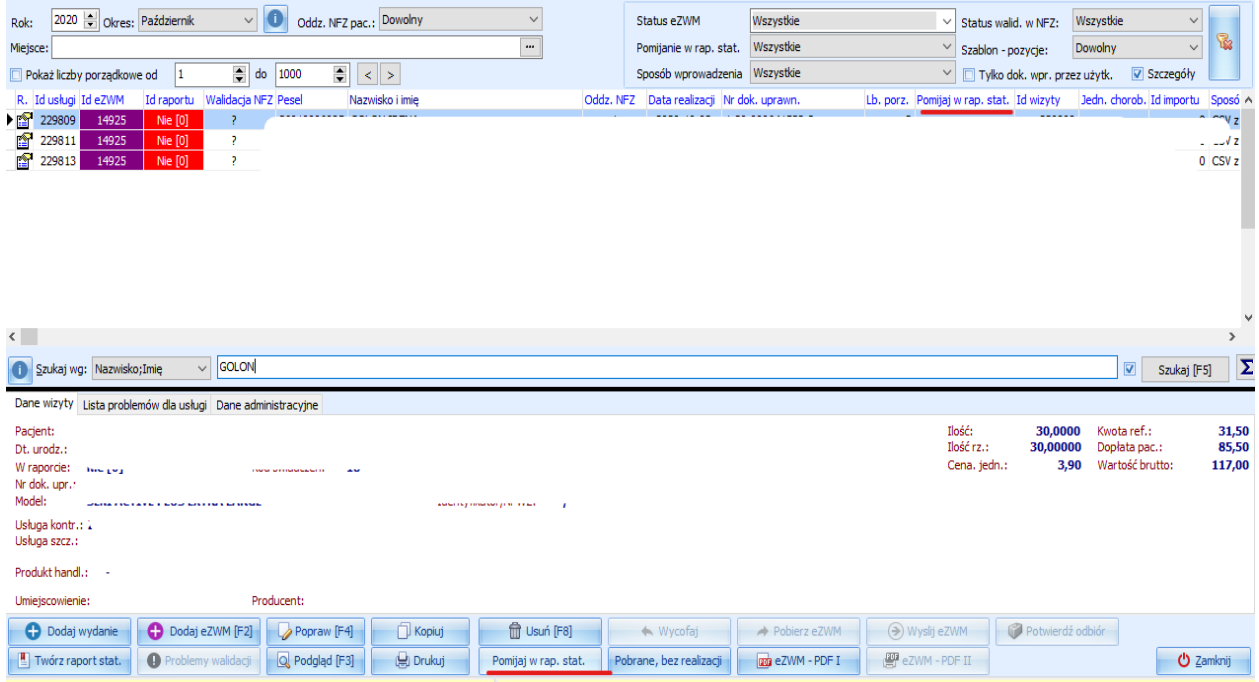

Po sprawdzeniu zlecenia jeśli chcemy dodać go do raportu statystycznego w celu rozliczenia klikamy uwzględniaj w raporcie statystycznym

**str.** BIURO HANDLOWE

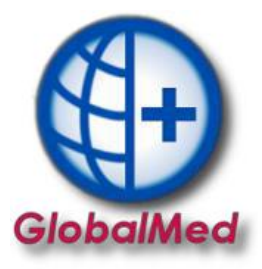

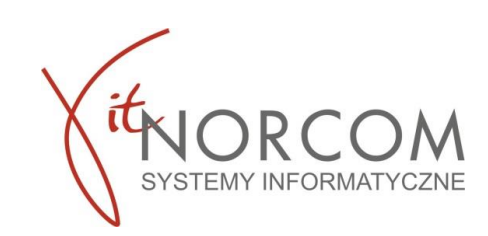

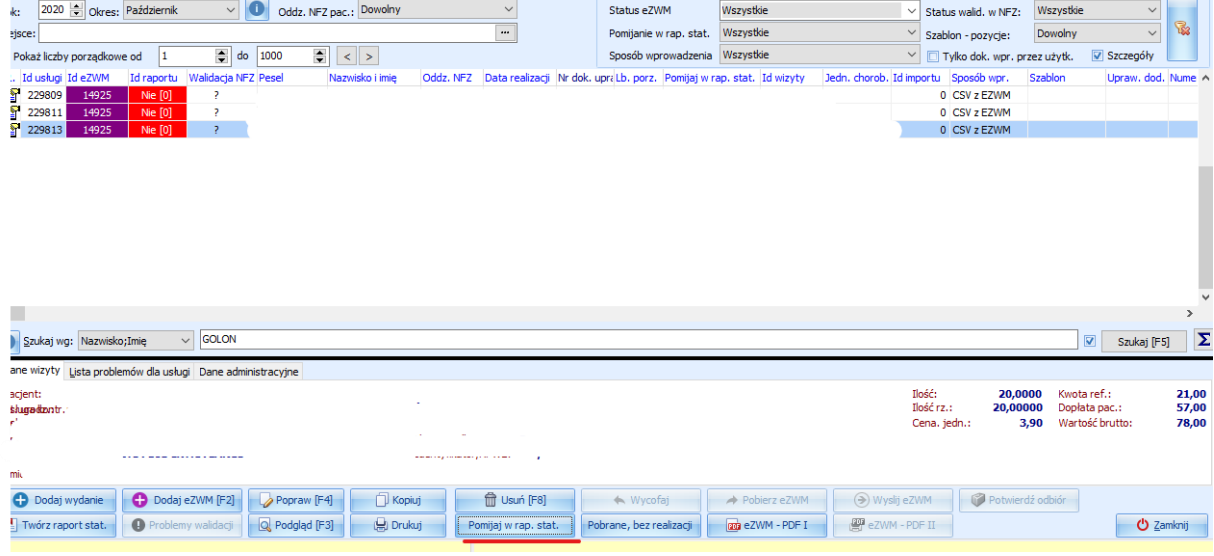

Instrukcja do GlobalMed – [Raport statystyczny pomiń wpis/y](https://globalmed.pl/wp-content/uploads/2020/03/IT.NORCOM_GlobalMED.ZPO_Raport_pomi%C5%84_wpis.pdf)

- 1.7 Ponowny import z pliku CSV możliwy jest na poniższe sposoby:
	- a) **Bez edycji pliku csv**

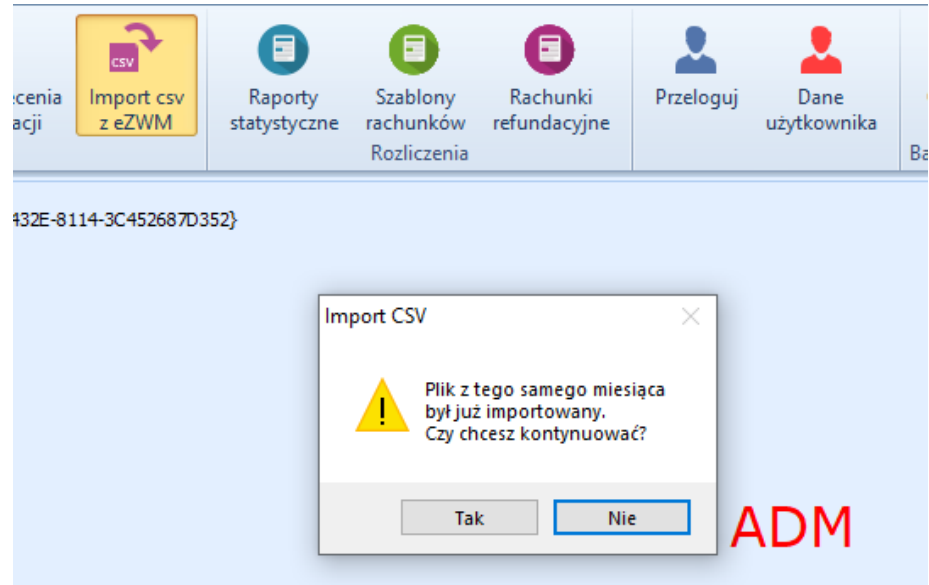

Weryfikacja na poziomie programu GlobalMed pominie wcześniej już zaimportowane zlecenia z pliku CSV. Na przedstawionym przykładzie liczba pominiętych rekordów to 30.

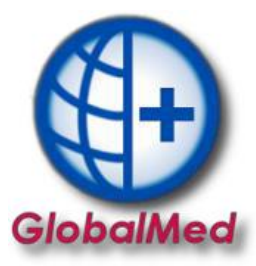

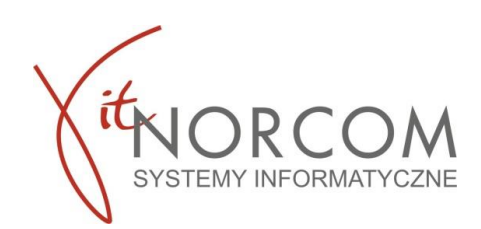

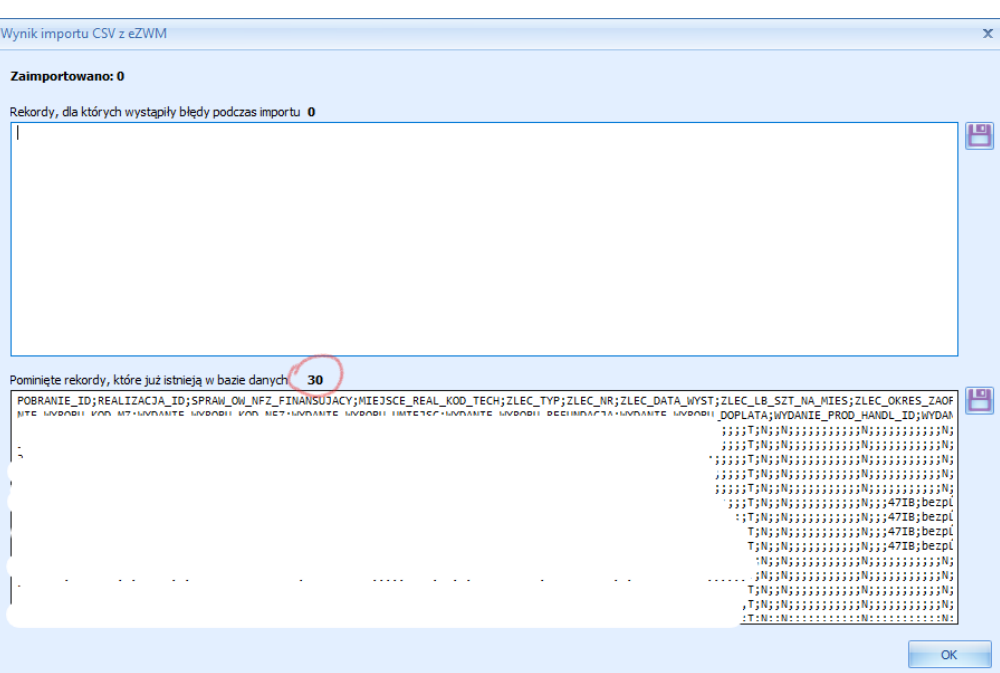

## b) **Z edycją CSV**

Przed importem edytujemy plik CSV w programie np. Excel poprzez usunięcie wcześniej zaimportowanych zleceń po np. punkcie realizacji zleceń lub innym przyjętym kryterium. Następnie zapisujemy plik i ponownie importujemy.

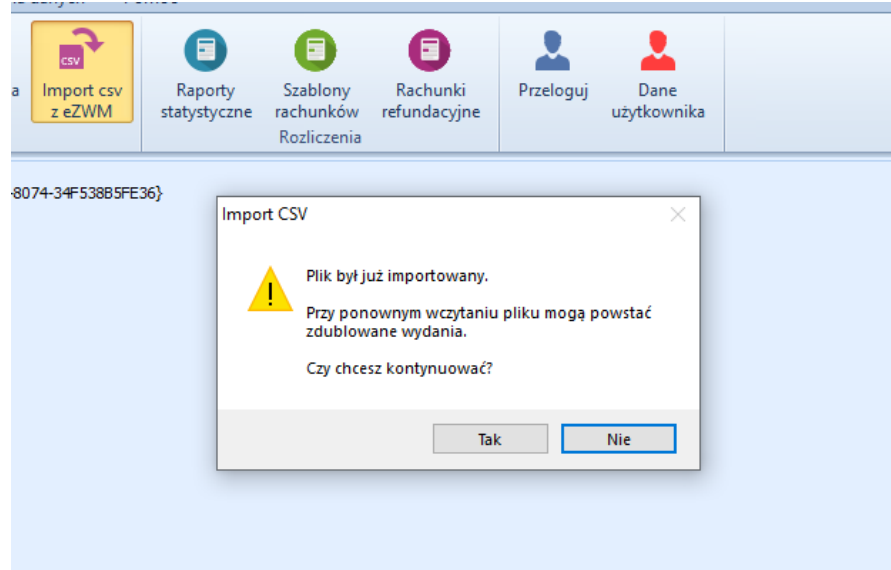

c) Import wszystkich zleceń z zaznaczeniem opcji "Pomijaj w raporcie statystycznym". Opcja przydatna w momencie gdy brak jest pełnej dokumentacji zlecenia lub występują pewne nieścisłości zlecenia.

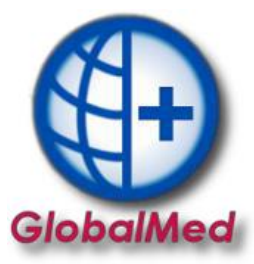

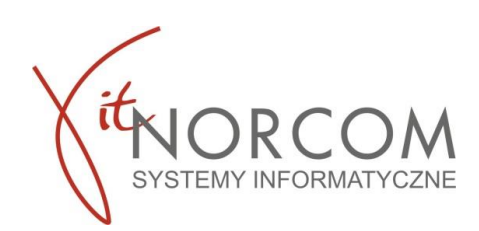

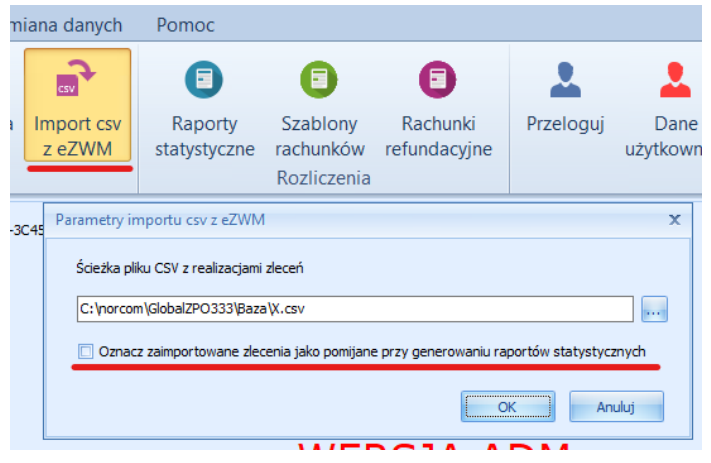

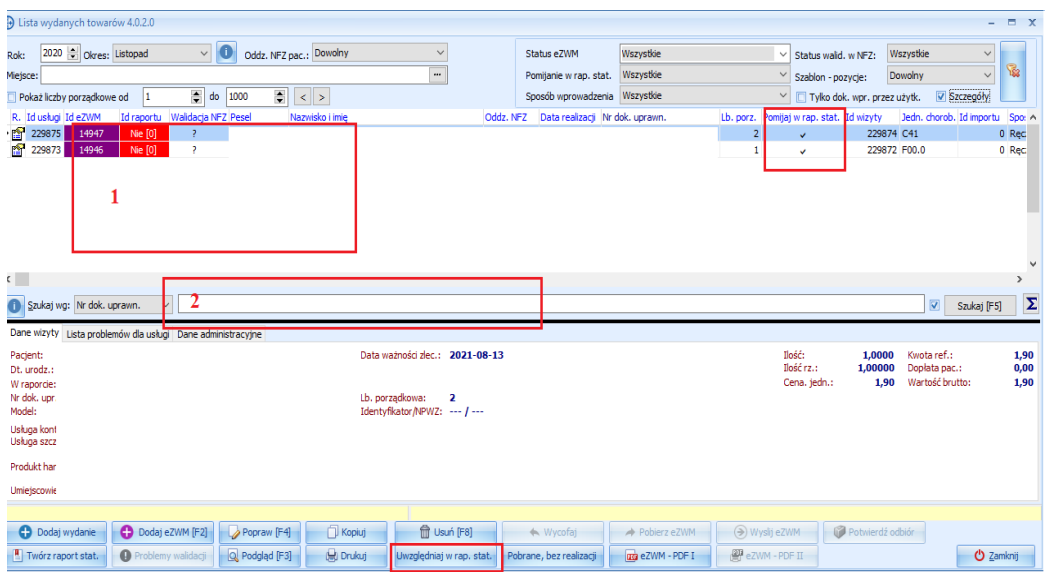

Opcja ta umożliwia pojedyncze zweryfikowanie zlecenia przed wysłaniem ich do rozliczenia. Zlecenie, które chcemy zweryfikować możemy wyszukać na liście na dwa sposoby Pkt 1 i 2 jak na obrazku powyżej:

- zeskanować kod kreskowy z wniosku
- w polu wyszukiwania zeskanować czytnikiem kod zlecenia, bądź wpisując ręcznie jego numer lub inne dane identyfikujące.

Po pozytywnej weryfikacji odznaczamy go by został ujęty w raporcie statystycznym i przechodzimy do kolejnego wyszukania.

Nie zweryfikowane wnioski dla których nie została odznaczona opcja **Wwzględniaj w rap. stat.** nie zostaną w raporcie statystycznym uwzględnione.

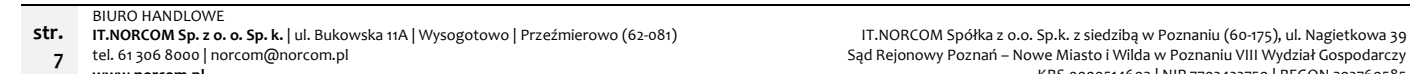

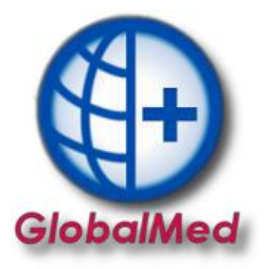

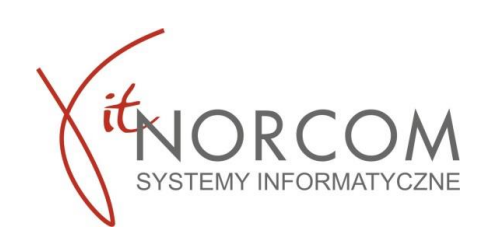

## **Ważne**

Jeżeli przed importem na liście zleceń np. za miesiąc 09/2020 znajduje się już zlecenie P. Kowalskiego, wówczas najlepiej usunąć go z listy aby zlecenie nie było zdublowane po imporcie z pliku CSV.

Zaimportowanie zlecenia P. Kowalskiego bez usunięcia z listy, skutkuje zdublowaniem danych na liście wydanych towarów, a następnie po stworzeniu raportu statystycznego uniemożliwia poprawne rozliczenie z NFZ.

Zaimportowane dane należy zweryfikować poprzez przegląd listy wydanych towarów oraz sprawdzenie kwoty refundacji.

Na liście wydanych towarów, w prawym rogu klikając ikonę Suma (CTRL+S) wówczas otrzymamy komunikat o łącznej kwocie refundacji i ilości pozycji j.n.

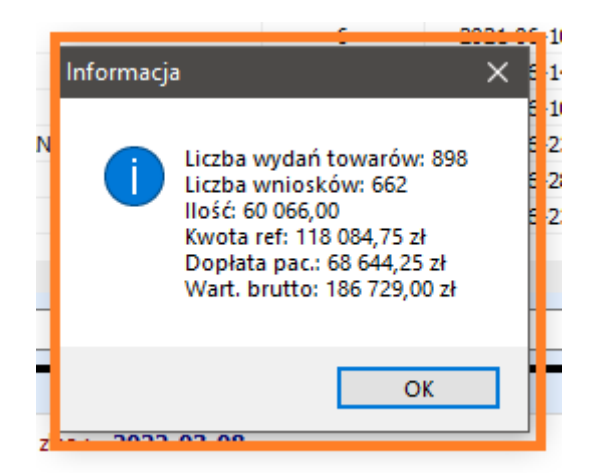

Wynik danych z okienka "informacja" należy porównać z importowanym plikiem CSV.

2. Generowanie raportu statystycznego odbywa się standardowo – zgodnie z [instrukcją](https://globalmed.pl/wp-content/uploads/2021/02/IT.NORCOM_GlobalMed.ZPO-Instrukcja-tworzenia-raportow-statystycznych.pdf) zamieszczoną na stronie.

W ramach licencji **bezpłatnie** można rozliczyć maksymalnie 500 zaimportowanych w pliku zleceń. Program uniemożliwi rozliczenie zleceń dla większej ilości niż przewiduje licencja.

**8**

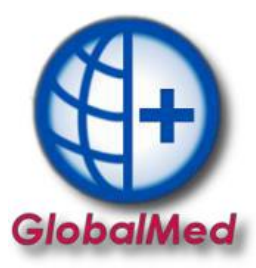

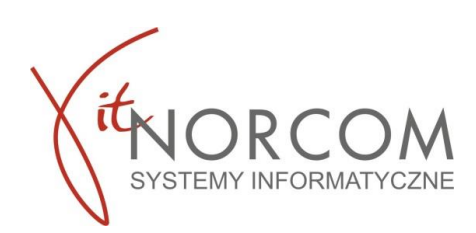

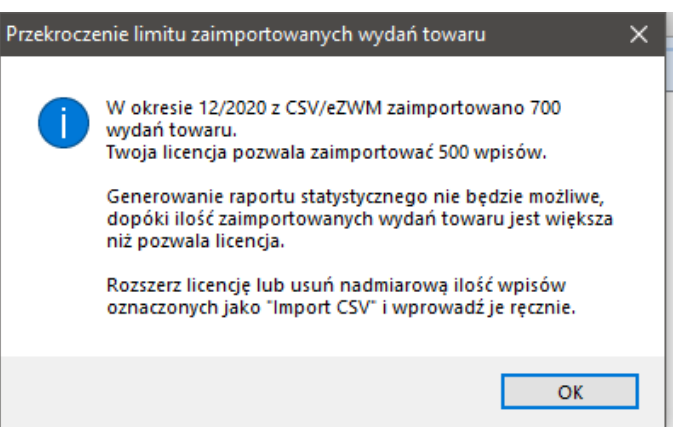

W przypadku pojawiania się powyższego komunikatu należy rozważyć dokupienie dodatkowego pakietu umożliwiającego rozliczenie większej ilości wniosków – szczegóły na stronie [https://globalmed.pl/zakup/.](https://globalmed.pl/zakup/) Do momentu powiększenia limitu realizowanych wniosków, należy usunąć wnioski które przekraczają dopuszczalny limit i wprowadzić je ręcznie do programu.

**str.**

**9**